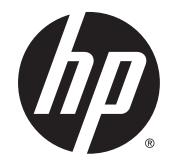

# HP Pavilion x360 Convertible PC

Maintenance and Service Guide IMPORTANT! This document is intended for HP authorized service providers only.

© Copyright 2014 Hewlett-Packard Development Company, L.P.

AMD and the AMD Arrow logo are trademarks of Advanced Micro Devices, Inc. Bluetooth is a trademark owned by its proprietor and used by Hewlett-Packard Company under license. Microsoft and Windows are U.S. registered trademarks of Microsoft Corporation. SD Logo is a trademark of its proprietor.

The information contained herein is subject to change without notice. The only warranties for HP products and services are set forth in the express warranty statements accompanying such products and services. Nothing herein should be construed as constituting an additional warranty. HP shall not be liable for technical or editorial errors or omissions contained herein.

First Edition: November 2014

Document Part Number: 801386-001

#### **Product notice**

This guide describes features that are common to most models. Some features may not be available on your computer.

Not all features are available in all editions of Windows 8. This computer may require upgraded and/or separately purchased hardware, drivers, and/or software to take full advantage of Windows 8 functionality. See for <http://www.microsoft.com>details.

### **Safety warning notice**

**A WARNING!** To reduce the possibility of heat-related injuries or of overheating the device, do not place the device directly on your lap or obstruct the device air vents. Use the device only on a hard, flat surface. Do not allow another hard surface, such as an adjoining optional printer, or a soft surface, such as pillows or rugs or clothing, to block airflow. Also, do not allow the AC adapter to contact the skin or a soft surface, such as pillows or rugs or clothing, during operation. The device and the AC adapter comply with the useraccessible surface temperature limits defined by the International Standard for Safety of Information Technology Equipment (IEC 60950).

# **Table of contents**

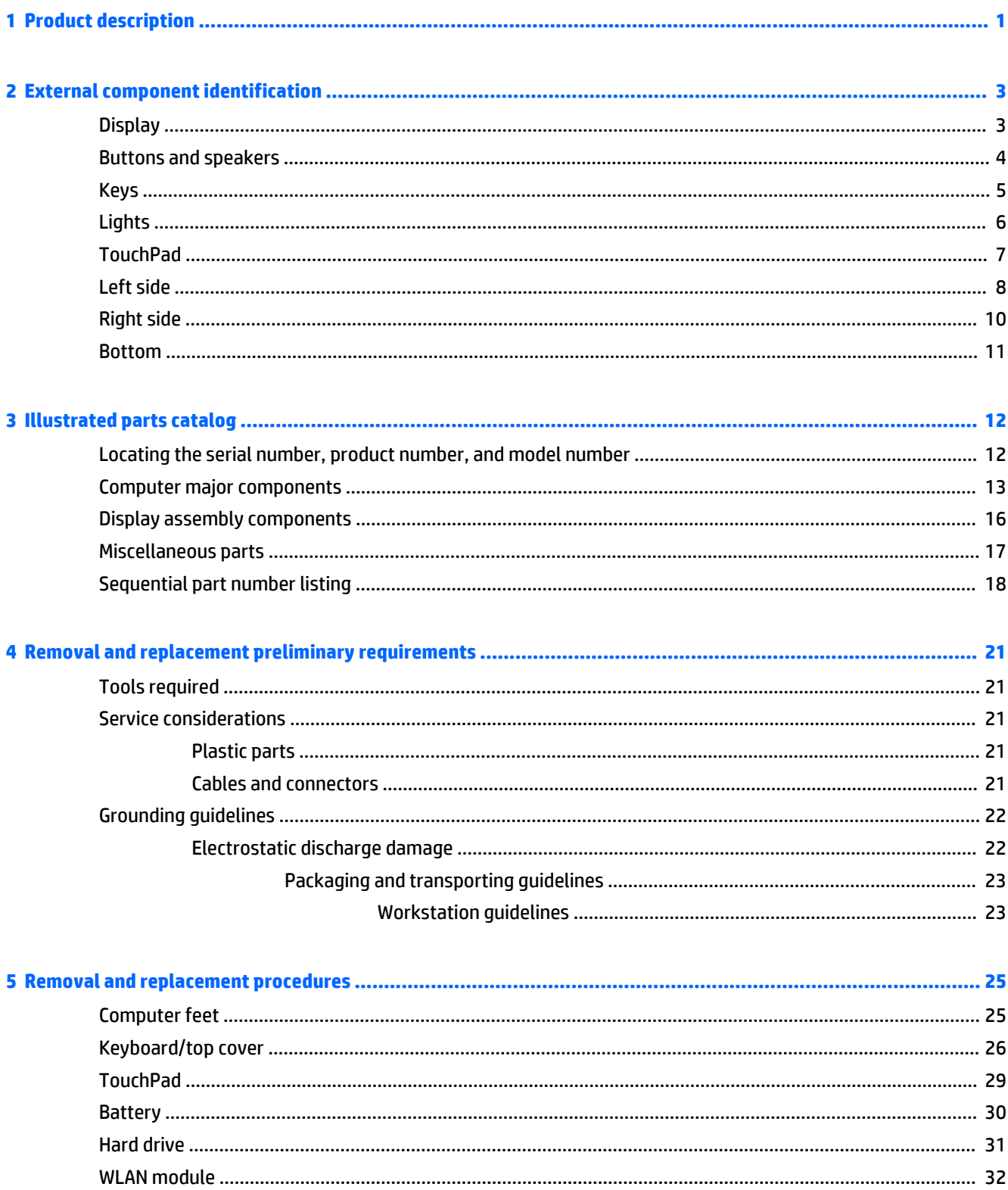

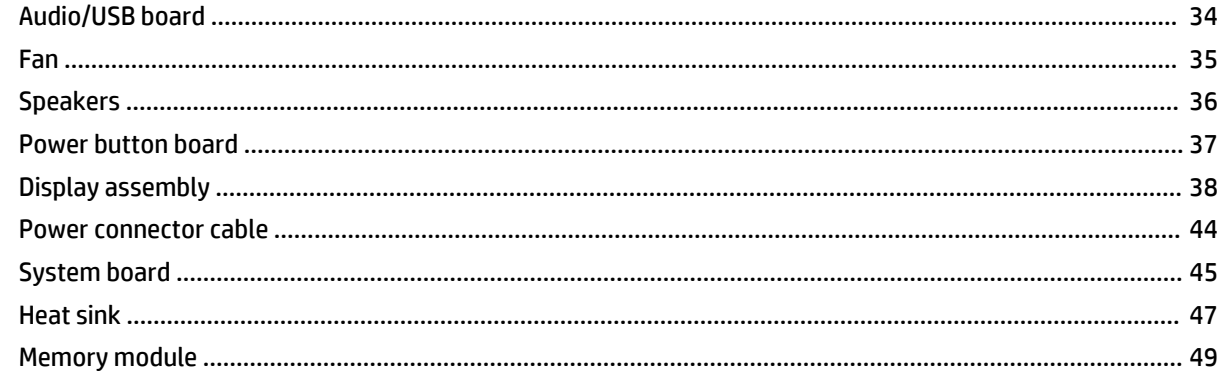

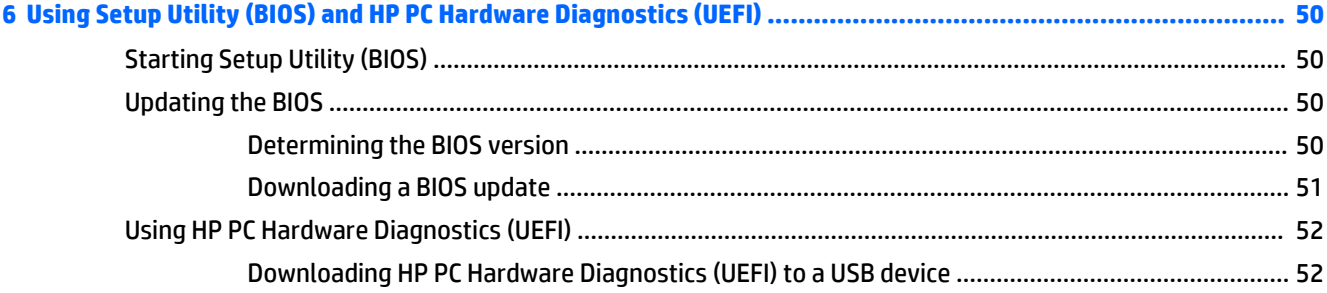

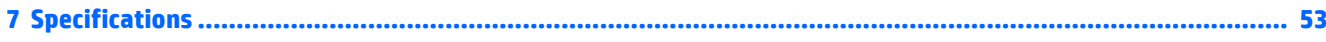

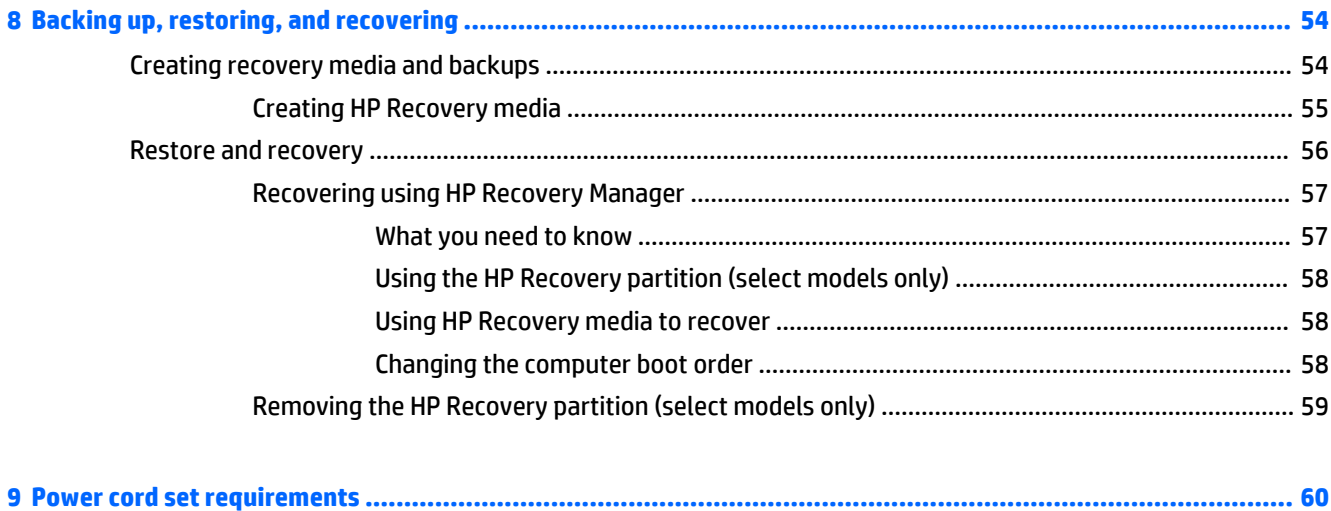

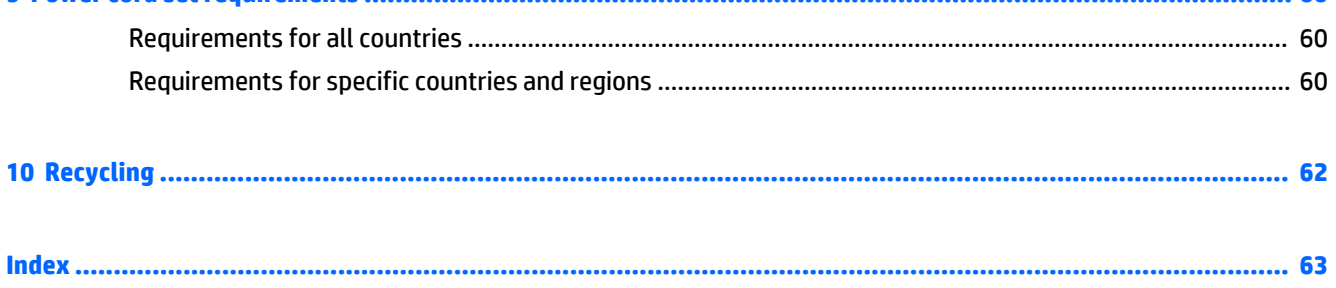

# <span id="page-6-0"></span>**1 Product description**

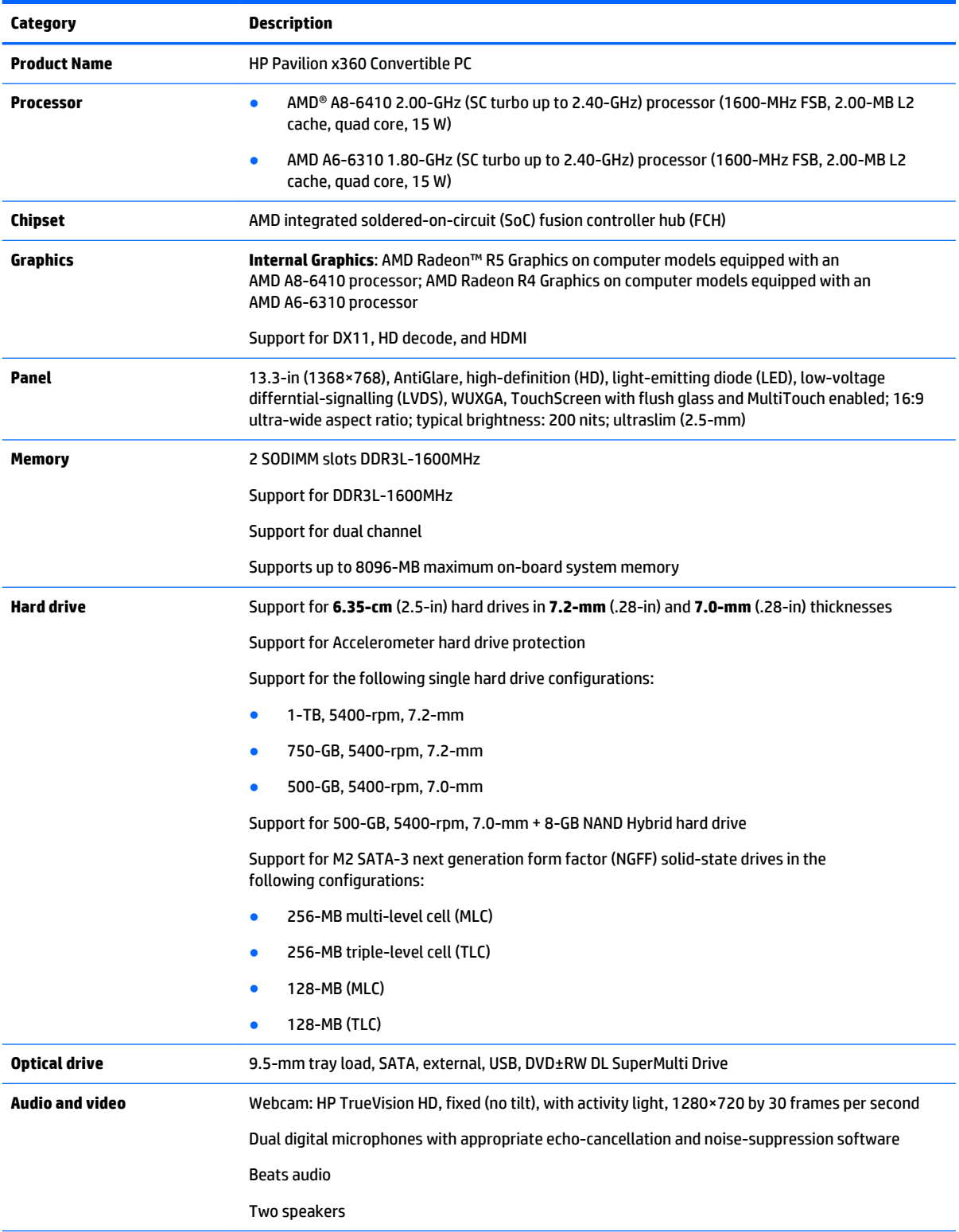

<span id="page-7-0"></span>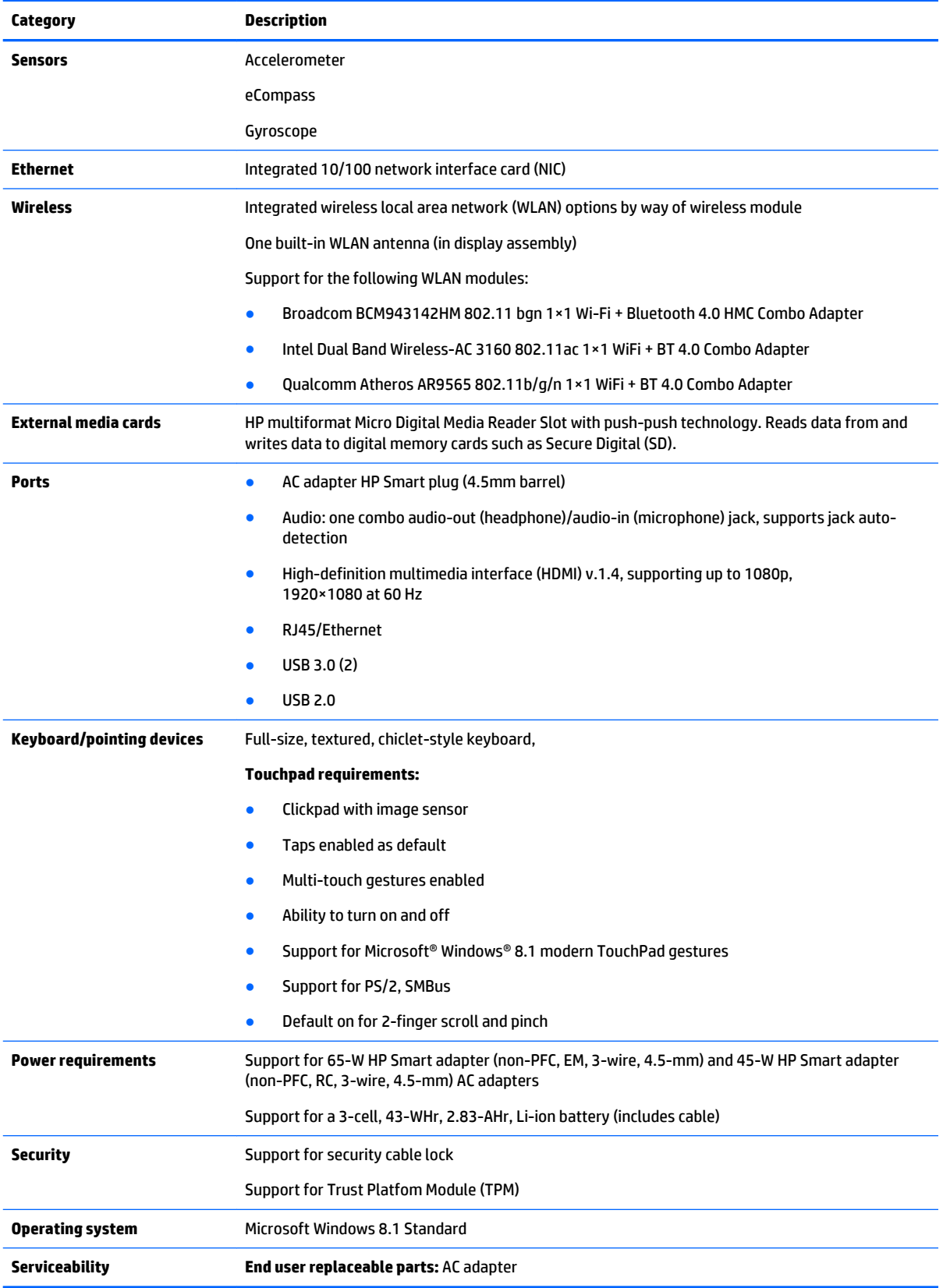

# <span id="page-8-0"></span>**2 External component identification**

## **Display**

![](_page_8_Picture_2.jpeg)

![](_page_8_Picture_102.jpeg)

\*The antennas are not visible from the outside of the computer. For optimal transmission, keep the areas immediately around the antennas free from obstructions. For wireless regulatory notices, see the section of the *Regulatory, Safety, and Environmental Notices*  that applies to your country or region. To access this guide, from the Start screen, type support, and then select the **HP Support Assistant** app.

### <span id="page-9-0"></span>**Buttons and speakers**

![](_page_9_Figure_1.jpeg)

## <span id="page-10-0"></span>**Keys**

![](_page_10_Figure_1.jpeg)

![](_page_10_Picture_77.jpeg)

# <span id="page-11-0"></span>**Lights**

![](_page_11_Figure_1.jpeg)

![](_page_11_Picture_68.jpeg)

## <span id="page-12-0"></span>**TouchPad**

![](_page_12_Figure_1.jpeg)

## <span id="page-13-0"></span>**Left side**

![](_page_13_Picture_172.jpeg)

**Assistant** app.

**NOTE:** When a device is connected to the jack, the computer speakers are disabled.

<span id="page-14-0"></span>![](_page_14_Picture_42.jpeg)

# <span id="page-15-0"></span>**Right side**

 $\overline{\phantom{0}}$ 

![](_page_15_Picture_136.jpeg)

### <span id="page-16-0"></span>**Bottom**

![](_page_16_Figure_1.jpeg)

# <span id="page-17-0"></span>**3 Illustrated parts catalog**

**X NOTE:** HP continually improves and changes product parts. For complete and current information on supported parts for your computer, go to [http://partsurfer.hp.com,](http://partsurfer.hp.com) select your country or region, and then follow the on-screen instructions.

## **Locating the serial number, product number, and model number**

The product name **(1)**, serial number **(2)**, product number **(3)**, warranty information **(4)**, and model name **(5)**  are located on the bottom of the computer. You may need this information when you travel internationally or when you contact support.

![](_page_17_Figure_4.jpeg)

## <span id="page-18-0"></span>**Computer major components**

![](_page_18_Picture_1.jpeg)

<span id="page-19-0"></span>![](_page_19_Picture_208.jpeg)

<span id="page-20-0"></span>![](_page_20_Picture_119.jpeg)

## <span id="page-21-0"></span>**Display assembly components**

![](_page_21_Picture_1.jpeg)

![](_page_21_Picture_97.jpeg)

<span id="page-22-0"></span>![](_page_22_Picture_116.jpeg)

## **Miscellaneous parts**

![](_page_22_Picture_117.jpeg)

# <span id="page-23-0"></span>**Sequential part number listing**

![](_page_23_Picture_182.jpeg)

<span id="page-24-0"></span>![](_page_24_Picture_178.jpeg)

<span id="page-25-0"></span>![](_page_25_Picture_57.jpeg)

# <span id="page-26-0"></span>**4 Removal and replacement preliminary requirements**

### **Tools required**

You will need the following tools to complete the removal and replacement procedures:

- **Flat-bladed screw driver**
- Magnetic screw driver
- **•** Phillips P0 screw driver

### **Service considerations**

The following sections include some of the considerations that you must keep in mind during disassembly and assembly procedures.

**NOTE:** As you remove each subassembly from the tablet, place the subassembly (and all accompanying screws) away from the work area to prevent damage.

#### **Plastic parts**

**CAUTION:** Using excessive force during disassembly and reassembly can damage plastic parts. Use care when handling the plastic parts. Apply pressure only at the points designated in the maintenance instructions.

#### **Cables and connectors**

**CAUTION:** When servicing the tablet, be sure that cables are placed in their proper locations during the reassembly process. Improper cable placement can damage the tablet.

Cables must be handled with extreme care to avoid damage. Apply only the tension required to unseat or seat the cables during removal and insertion. Handle cables by the connector whenever possible. In all cases, avoid bending, twisting, or tearing cables. Be sure that cables are routed in such a way that they cannot be caught or snagged by parts being removed or replaced. Handle flex cables with extreme care; these cables tear easily.

## <span id="page-27-0"></span>**Grounding guidelines**

#### **Electrostatic discharge damage**

Electronic components are sensitive to electrostatic discharge (ESD). Circuitry design and structure determine the degree of sensitivity. Networks built into many integrated circuits provide some protection, but in many cases, ESD contains enough power to alter device parameters or melt silicon junctions.

A discharge of static electricity from a finger or other conductor can destroy static-sensitive devices or microcircuitry. Even if the spark is neither felt nor heard, damage may have occurred.

An electronic device exposed to ESD may not be affected at all and can work perfectly throughout a normal cycle. Or the device may function normally for a while, then degrade in the internal layers, reducing its life expectancy.

**AUTION:** To prevent damage to the tablet when you are removing or installing internal components, observe these precautions:

Keep components in their electrostatic-safe containers until you are ready to install them.

Before touching an electronic component, discharge static electricity by using the guidelines described in this section.

Avoid touching pins, leads, and circuitry. Handle electronic components as little as possible.

If you remove a component, place it in an electrostatic-safe container.

The following table shows how humidity affects the electrostatic voltage levels generated by different activities.

**CAUTION:** A product can be degraded by as little as 700 V.

![](_page_27_Picture_173.jpeg)

#### <span id="page-28-0"></span>**Packaging and transporting guidelines**

Follow these grounding guidelines when packaging and transporting equipment:

- To avoid hand contact, transport products in static-safe tubes, bags, or boxes.
- Protect ESD-sensitive parts and assemblies with conductive or approved containers or packaging.
- Keep ESD-sensitive parts in their containers until the parts arrive at static-free workstations.
- Place items on a grounded surface before removing items from their containers.
- Always be properly grounded when touching a component or assembly.
- Store reusable ESD-sensitive parts from assemblies in protective packaging or nonconductive foam.
- Use transporters and conveyors made of antistatic belts and roller bushings. Be sure that mechanized equipment used for moving materials is wired to ground and that proper materials are selected to avoid static charging. When grounding is not possible, use an ionizer to dissipate electric charges.

#### **Workstation guidelines**

Follow these grounding workstation guidelines:

- Cover the workstation with approved static-shielding material.
- Use a wrist strap connected to a properly grounded work surface and use properly grounded tools and equipment.
- Use conductive field service tools, such as cutters, screw drivers, and vacuums.
- When fixtures must directly contact dissipative surfaces, use fixtures made only of staticsafe materials.
- Keep the work area free of nonconductive materials, such as ordinary plastic assembly aids and Styrofoam.
- Handle ESD-sensitive components, parts, and assemblies by the case or PCM laminate. Handle these items only at static-free workstations.
- Avoid contact with pins, leads, or circuitry.
- Turn off power and input signals before inserting or removing connectors or test equipment.

#### <span id="page-29-0"></span>**Equipment guidelines**

Grounding equipment must include either a wrist strap or a foot strap at a grounded workstation.

- When seated, wear a wrist strap connected to a grounded system. Wrist straps are flexible straps with a minimum of one megohm ±10% resistance in the ground cords. To provide proper ground, wear a strap snugly against the skin at all times. On grounded mats with banana-plug connectors, use alligator clips to connect a wrist strap.
- When standing, use foot straps and a grounded floor mat. Foot straps (heel, toe, or boot straps) can be used at standing workstations and are compatible with most types of shoes or boots. On conductive floors or dissipative floor mats, use foot straps on both feet with a minimum of one megohm resistance between the operator and ground. To be effective, the conductive must be worn in contact with the skin.

The following grounding equipment is recommended to prevent electrostatic damage:

- Antistatic tape
- Antistatic smocks, aprons, and sleeve protectors
- Conductive bins and other assembly or soldering aids
- Nonconductive foam
- Conductive tabletop workstations with ground cords of one megohm resistance
- Static-dissipative tables or floor mats with hard ties to the ground
- **Field service kits**
- Static awareness labels
- Material-handling packages
- Nonconductive plastic bags, tubes, or boxes
- Metal tote boxes
- Electrostatic voltage levels and protective materials

The following table lists the shielding protection provided by antistatic bags and floor mats.

![](_page_29_Picture_168.jpeg)

# <span id="page-30-0"></span>**5 Removal and replacement procedures**

**NOTE:** This chapter provides removal and replacement procedures for Authorized Service Provider only components. Components described in this chapter should only be accessed by an authorized service provider. Accessing these components can damage the computer or void the warranty.

There are as many as 52 screws that must be removed, replaced, and/or loosened when servicing the computer. Make special note of each screw size and location during removal and replacement.

**NOTE:** HP continually improves and changes product parts. For complete and current information on supported parts for your computer, go to [http://partsurfer.hp.com,](http://partsurfer.hp.com) select your country or region, and then follow the on-screen instructions.

### **Computer feet**

The computer feet are adhesive-backed rubber pads. There are 2 rubber feet that attach to the bottom cover in the locations illustrated below. The feet are included in the Rubber Kits, spare part numbers 768019-001 (for use on computers in natural silver finish) and 768018-001 (for use on computers in vibrant red finish).

![](_page_30_Figure_6.jpeg)

## <span id="page-31-0"></span>**Keyboard/top cover**

![](_page_31_Picture_157.jpeg)

Before disassembling the computer, follow these steps:

- **1.** Turn off the computer. If you are unsure whether the computer is off or in Hibernation, turn the computer on, and then shut it down through the operating system.
- **2.** Disconnect the power from the computer by unplugging the power cord from the computer.
- **3.** Disconnect all external devices from the computer.
- **WAOTE:** When replacing the keyboard/top cover, be sure that the [TouchPad](#page-34-0) assembly (see TouchPad [on page 29\)](#page-34-0) is removed from the defective keyboard/top cover and installed on the replacement keyboard/top cover.

Remove the keyboard/top cover:

- **1.** Close the computer.
- **2.** Turn the computer upside down with the front toward you.
- **3.** Remove the two computer rear feet **(1)**.

**4.** Remove the three screw covers **(2)**.

The computer rear feet and the screw covers are included in the Rubber Kit, spare part number 768044-001.

![](_page_32_Figure_2.jpeg)

**5.** Remove the 13 Phillips PM2.4×5.7 screws that secure the keyboard/top cover to the bottom cover.

![](_page_32_Figure_4.jpeg)

- **6.** Turn the computer right side up, with the front toward you.
- **7.** Open the computer.
- **CAUTION:** Do not completely separate the keyboard/top cover from the bottom cover in the next step. There are 2 ribbon cables connecting the keyboard/top cover to the system board that can be damaged if too much separation is achieved.
- **8.** Lift the front edge **(1)** of the keyboard/top cover until it **(2)** separates from the bottom cover.

![](_page_33_Picture_2.jpeg)

- **9.** Release the zero insertion force (ZIF) connector **(1)** to which the TouchPad cable is attached, and then disconnect the TouchPad cable from the system board.
- **10.** Release the ZIF connector **(2)** to which the keyboard cable is attached, and then disconnect the keyboard cable from the system board.

![](_page_33_Picture_5.jpeg)

**11.** Remove the keyboard/top cover.

Reverse this procedure to install the keyboard/top cover.

## <span id="page-34-0"></span>**TouchPad**

![](_page_34_Picture_111.jpeg)

Before removing the TouchPad, follow these steps:

- **1.** Turn off the computer. If you are unsure whether the computer is off or in Hibernation, turn the computer on, and then shut it down through the operating system.
- **2.** Disconnect the power from the computer by unplugging the power cord from the computer.
- **3.** Disconnect all external devices from the computer.
- **4.** Remove the keyboard/top cover (see [Keyboard/top cover on page 26\)](#page-31-0).

Remove the TouchPad:

- **1.** Turn the keyboard/top cover upside down with the front toward you.
- **2.** Remove the two Philllips PM1.9×2.4 broad head screws **(1)** that secure the TouchPad to the keyboard/top cover.
- **NOTE:** When removing the TouchPad, make sure the cable is released through the opening **(2)** in the keyboard/top cover.
- **3.** Remove the TouchPad and cable **(3)** by releasing them from the top surface of the keyboard/top cover.

![](_page_34_Picture_12.jpeg)

**4.** Remove the TouchPad.

Reverse this procedure to install the TouchPad.

### <span id="page-35-0"></span>**Battery**

![](_page_35_Picture_127.jpeg)

Before removing the battery, follow these steps:

- **1.** Shut down the computer. If you are unsure whether the computer is off or in Hibernation, turn the computer on, and then shut it down through the operating system.
- **2.** Disconnect all external devices connected to the computer.
- **3.** Disconnect the power from the computer by first unplugging the power cord from the AC outlet and then unplugging the AC adapter from the computer.
- **4.** Remove the keyboard/top cover (see [Keyboard/top cover on page 26\)](#page-31-0).

Remove the battery:

- **1.** Disconnect the battery cable **(1)** from the system board.
- **2.** Release the ZIF connector **(2)** to which the audio/USB board cable is attached, and then disconnect the audio/USB board cable from the system board.
- **3.** Detach the audio/USB board cable **(3)** from the battery. (The audio/USB board cable is attached to the battery with double-sided adhesive.)
- **4.** Remove the two PM2.4×5.7 screws **(4)** that secure the battery to the bottom cover.
- **5.** Lift the right side of the battery **(5)** until it rests at an angle.
- **6.** Remove the battery **(6)** by sliding it up and to the right.

![](_page_35_Picture_14.jpeg)

Reverse this procedure to install the battery.

## <span id="page-36-0"></span>**Hard drive**

**NOTE:** The hard drive spare kit does not include the hard drive bracket or hard drive connector adapter. The hard drive bracket and hard drive connector adapter are included in the Hard Drive Hardware Kit, spare part number 768020-001.

![](_page_36_Picture_135.jpeg)

Before removing the hard drive, follow these steps:

- **1.** Shut down the computer. If you are unsure whether the computer is off or in Hibernation, turn the computer on, and then shut it down through the operating system.
- **2.** Disconnect all external devices connected to the computer.
- **3.** Disconnect the power from the computer by first unplugging the power cord from the AC outlet and then unplugging the AC adapter from the computer.
- **4.** Remove the keyboard/top cover (see [Keyboard/top cover on page 26\)](#page-31-0).
- **5.** Disconnect the battery cable from the system board (see **Battery on page 30**).

Remove the hard drive:

- **1.** Release the ZIF connector **(1)** to which the hard drive cable is attached, and then disconnect the hard drive cable from the system board.
- **2.** Remove the two PM2.4×3.8 screws **(2)** that secure the hard drive to the bottom cover.
- **3.** Remove the hard drive **(3)**.

![](_page_36_Picture_13.jpeg)

- <span id="page-37-0"></span>**4.** If it is necessary to replace the hard drive bracket, release the sides **(1)** of the bracket from the hard drive, and then lift the bracket straight up **(2)** and remove the bracket from the hard drive.
- **5.** If it is necessary to replace the hard drive connector adapter, slide the adapter **(3)** off of the front end of the hard drive.

![](_page_37_Picture_2.jpeg)

Reverse this procedure to reassemble and install the hard drive.

### **WLAN module**

![](_page_37_Picture_97.jpeg)

**A CAUTION:** To prevent an unresponsive system, replace the wireless module only with a wireless module authorized for use in the computer by the governmental agency that regulates wireless devices in your country or region. If you replace the module and then receive a warning message, remove the module to restore device functionality, and then contact technical support.

Before removing the WLAN module, follow these steps:

- **1.** Shut down the computer. If you are unsure whether the computer is off or in Hibernation, turn the computer on, and then shut it down through the operating system.
- **2.** Disconnect all external devices connected to the computer.
- **3.** Disconnect the power from the computer by first unplugging the power cord from the AC outlet and then unplugging the AC adapter from the computer.
- **4.** Remove the keyboard/top cover (see [Keyboard/top cover on page 26\)](#page-31-0).
- **5.** Disconnect the battery cable from the system board (see **Battery on page 30**).

Remove the WLAN module:

- **1.** Disconnect the WLAN antenna cables **(1)** from the terminals on the WLAN module.
- **WOTE:** The WLAN antenna cable labeled "1" connects to the WLAN module "Main" terminal labeled "1". The WLAN antenna cable labeled "2" connects to the WLAN module "Aux" terminal labeled "2".
- **2.** Remove the Phillips PM2.4×3.8 screw **(2)** that secures the WLAN module to the bottom cover. (The WLAN module tilts up.)
- **3.** Remove the WLAN module **(3)** by pulling the module away from the slot at an angle.
- **WE:** WLAN modules are designed with a notch (4) to prevent incorrect insertion of the WLAN module into the WLAN module slot.

![](_page_38_Figure_9.jpeg)

**If NOTE:** If the WLAN antenna cables are not connected to the terminals on the WLAN module, protective sleeves should be installed on the antenna connectors, as shown in the following illustration.

<span id="page-39-0"></span>![](_page_39_Picture_0.jpeg)

Reverse this procedure to install the WLAN module.

## **Audio/USB board**

![](_page_39_Picture_130.jpeg)

Before removing the audio/USB board, follow these steps:

- **1.** Shut down the computer. If you are unsure whether the computer is off or in Hibernation, turn the computer on, and then shut it down through the operating system.
- **2.** Disconnect all external devices connected to the computer.
- **3.** Disconnect the power from the computer by first unplugging the power cord from the AC outlet and then unplugging the AC adapter from the computer.
- **4.** Remove the keyboard/top cover (see [Keyboard/top cover on page 26\)](#page-31-0).
- **5.** Disconnect the battery cable from the system board (see **Battery on page 30**).

Remove the audio/USB board:

- **1.** Release the ZIF connector **(1)** to which the audio/USB board cable is attached, and then disconnect the audio/USB board cable from the system board.
- **2.** Detach the audio/USB board cable **(2)** from the battery. (The audio/USB board cable is attached to the battery with double-sided adhesive.)
- **3.** Disconnect the speaker cable **(3)** from the audio/USB board.
- **4.** Remove the Phillips PM2.4×3.7 screw **(4)** that secures the audio/USB board to the bottom cover.
- **5.** Lift the right edge of the audio/USB board **(5)** and swing it up until it rests at an angle.

<span id="page-40-0"></span>**6.** Remove the audio/USB board **(6)** by sliding it up and to the right at an angle.

![](_page_40_Picture_1.jpeg)

Reverse this procedure to install the audio/USB board.

### **Fan**

![](_page_40_Picture_110.jpeg)

**NOTE:** To properly ventilate the computer, allow at least 7.6 cm (3 in) of clearance on the left side of the computer. The computer uses an electric fan for ventilation. The fan is controlled by a temperature sensor and is designed to turn on automatically when high temperature conditions exist. These conditions are affected by high external temperatures, system power consumption, power management/battery conservation configurations, battery fast charging, and software requirements. Exhaust air is displaced through the ventilation grill located on the left side of the computer.

Before removing the fan, follow these steps:

- **1.** Shut down the computer. If you are unsure whether the computer is off or in Hibernation, turn the computer on, and then shut it down through the operating system.
- **2.** Disconnect all external devices connected to the computer.
- **3.** Disconnect the power from the computer by first unplugging the power cord from the AC outlet and then unplugging the AC adapter from the computer.
- **4.** Remove the keyboard/top cover (see [Keyboard/top cover on page 26\)](#page-31-0).
- **5.** Remove the battery (see **Battery on page 30**).

Remove the fan:

- <span id="page-41-0"></span>**1.** Disconnect the fan cable **(1)** from the system board.
- **2.** Remove the two Phillips PM2.4×5.7 screws **(2)** that secure the fan to the bottom cover.
- **3.** Remove the fan **(3)**.

![](_page_41_Picture_3.jpeg)

Reverse this procedure to install the fan.

### **Speakers**

![](_page_41_Picture_128.jpeg)

Before removing the speakers, follow these steps:

- **1.** Shut down the computer. If you are unsure whether the computer is off or in Hibernation, turn the computer on, and then shut it down through the operating system.
- **2.** Disconnect all external devices connected to the computer.
- **3.** Disconnect the power from the computer by first unplugging the power cord from the AC outlet and then unplugging the AC adapter from the computer.
- **4.** Remove the keyboard/top cover (see [Keyboard/top cover on page 26\)](#page-31-0).
- **5.** Remove the battery (see [Battery on page 30\)](#page-35-0).
- **6.** Remove the audio/USB board (see [Audio/USB board on page 34\)](#page-39-0).

Remove the speakers:

- **1.** Remove the two Phillips PM2.4×3.7 screws **(1)** that secure the speakers to the bottom cover.
- **2.** Release the speakers cables from the retention clips **(2)** built into the bottom cover.

<span id="page-42-0"></span>**3.** Remove the speakers **(3)**.

![](_page_42_Figure_1.jpeg)

Reverse this procedure to install the speakers.

### **Power button board**

![](_page_42_Picture_112.jpeg)

Before removing the power button board, follow these steps:

- **1.** Shut down the computer. If you are unsure whether the computer is off or in Hibernation, turn the computer on, and then shut it down through the operating system.
- **2.** Disconnect all external devices connected to the computer.
- **3.** Disconnect the power from the computer by first unplugging the power cord from the AC outlet and then unplugging the AC adapter from the computer.
- **4.** Remove the keyboard/top cover (see [Keyboard/top cover on page 26\)](#page-31-0).
- **5.** Remove the battery (see **Battery on page 30**).

Remove the power button board:

- **1.** Release the ZIF connector **(1)** to which the power button board cable is attached, and then disconnect the power button board cable from the system board.
- **2.** Remove the Phillips PM2.4×3.7 screw **(2)** that secures the power button board to the bottom cover.

<span id="page-43-0"></span>**3.** Remove the power button board **(3)** and cable.

![](_page_43_Picture_1.jpeg)

Reverse this procedure to install the power button board.

## **Display assembly**

**W NOTE:** The display assembly is spared at the subcomponent level only. For display assembly spare part information, see the individual removal subsections.

Before removing the display assembly, follow these steps:

- **1.** Turn off the computer. If you are unsure whether the computer is off or in Hibernation, turn the computer on, and then shut it down through the operating system.
- **2.** Disconnect the power from the computer by unplugging the power cord from the computer.
- **3.** Disconnect all external devices from the computer.
- **4.** Remove the keyboard/top cover (see [Keyboard/top cover on page 26\)](#page-31-0).
- **5.** Disconnect the battery cable from the system board (see [Battery on page 30\)](#page-35-0).

Remove the display assembly:

- **1.** Release the ZIF connector **(1)** to which the display panel cable is attached, and then disconnect the display panel cable from the system board.
- **2.** Disconnect the WLAN antenna cables **(2)** from the terminals on the WLAN module.

**WE:** The WLAN antenna cable labeled "1" connects to the WLAN module "Main" terminal labeled "1". The WLAN antenna cable labeled "2" connects to the WLAN module "Aux" terminal labeled "2".

**3.** Release the ZIF connector **(3)** to which the display TouchScreen cable is attached, and then disconnect the display TouchScreen cable from the system board.

<span id="page-44-0"></span>**4.** Release the display TouchScreen cable from the routing clip **(4)** built into the bottom cover.

![](_page_44_Picture_1.jpeg)

- **5.** Remove the three Phillips PM2.5×5.7 screws **(1)** and the Phillips PM2.5×3.3 screw **(2)** that secure the display assembly to the bottom cover.
- **6.** Remove the display assembly **(3)**.

![](_page_44_Picture_4.jpeg)

- **7.** If it is necessary to replace the display panel or any of the display assembly internal components:
	- **a.** Remove the display bezel screw covers **(1)**.

The screw covers are included in the Rubber Kits, spare part numbers 768019-001 (for use only on computer models in natural silver finish) and 768018-001 (for use only on computer models in vibrant red finish).

**b.** Remove the two Phillips PM1.9×3.0 screws **(2)** that secure the display panel to the display assembly.

![](_page_45_Picture_1.jpeg)

- **8.** Release the top edge of the display panel **(1)** by pulling it away from the back cover.
- **9.** Release the display panel cable **(2)** from the left display hinge.
- **10.** Release the display TouchScreen cable **(3)** from the right display hinge.

![](_page_45_Picture_5.jpeg)

<span id="page-46-0"></span>**11.** Remove the display panel.

The display panel is available using spare part number 768042-001.

- **12.** If it is necessary to replace the webcam/microphone module:
	- **CAUTION:** Before turning the display panel upside down, make sure the work surface is clear of tools, screws, and any other foreign objects. Failure to follow this caution can result in damage to the display panel.
		- **a.** Turn the display panel upside down with the bottom toward you.
		- **b.** Detach the webcam/microphone module **(1)** from the display back cover. (The webcam/ microphone module is attached to the display back cover with double-sided adhesive.)
		- **c.** Disconnect the webcam/microphone module cable **(2)** from the webcam/microphone module.

![](_page_46_Picture_7.jpeg)

**d.** Remove the webcam/microphone module.

The webcam/microphone module is available using spare part number 768040-001.

**13.** If it is necessary to replace the display panel cable:

**CAUTION:** Before turning the display panel upside down, make sure the work surface is clear of tools, screws, and any other foreign objects. Failure to follow this caution can result in damage to the display panel.

- **a.** Turn the display panel upside down with the bottom toward you.
- **b.** Release the adhesive strip **(1)** that secures the display panel cable connector to the display panel.
- **c.** Disconnect the display panel cable **(2)** from the display panel.
- **d.** Release the display panel cable from the retention clips **(3)** and channel built into the display back cover.

<span id="page-47-0"></span>**e.** Remove the display panel cable **(4)**.

The display panel cable is available using spare part number 768031-001.

![](_page_47_Figure_2.jpeg)

- **14.** If it is necessary to replace the display hinges:
	- **a.** Remove the Phillips PM1.9×2.7 screws **(1)** that secure the display hinges to the display back cover.
	- **b.** Remove the three Phillips PM2.4×4.7 screws **(2)** that secure the display hinges to the display back cover.
	- **c.** Remove the display hinges **(3)**.

The display hinges are included in the Display Hinge Kit, spare part number 768036-001.

![](_page_47_Figure_8.jpeg)

- **15.** If it is necessary to replace the display hinge covers:
	- **a.** Remove the Phillips PM1.9×5.5 screw **(1)** that secures the display hinge cover to the display hinge.

<span id="page-48-0"></span>**b.** Remove the display hinge cover **(2)**.

The display hinge covers are available using spare part numbers 768038-001 (in natural silver finish) and 768037-001 (in vibrant red finish).

![](_page_48_Picture_2.jpeg)

- **16.** If it is necessary to replace the WLAN antenna cables and transceivers:
	- **a.** Release the shielding material **(1)** that secures the WLAN antenna cables to the display back cover.
	- **b.** Release the shielding tape **(2)** that secures the WLAN antenna cables to the display back cover.
	- **c.** Detach the WLAN antenna transceivers **(3)** from the display back cover. (The WLAN antenna transceivers are attached to the display back cover with double-sided adhesive.)

<span id="page-49-0"></span>**d.** Release the WLAN antenna cables from the retention clips **(4)** and channels built into the top edge and right side of the display back cover.

![](_page_49_Figure_1.jpeg)

**e.** Remove the WLAN antenna cables and transceivers.

The WLAN antenna cables and transceivers are included in the Antenna Kit, spare part number 768033-001.

Reverse this procedure to reassemble and install the display assembly.

### **Power connector cable**

![](_page_49_Picture_125.jpeg)

Before removing the power connector cable, follow these steps:

- **1.** Shut down the computer. If you are unsure whether the computer is off or in Hibernation, turn the computer on, and then shut it down through the operating system.
- **2.** Disconnect all external devices connected to the computer.
- **3.** Disconnect the power from the computer by first unplugging the power cord from the AC outlet and then unplugging the AC adapter from the computer.
- **4.** Remove the keyboard/top cover (see [Keyboard/top cover on page 26\)](#page-31-0).
- **5.** Disconnect the battery cable from the system board (see **Battery on page 30**).
- **6.** Remove the display assembly (see [Display assembly on page 38](#page-43-0)).

Remove the power connector cable:

**1.** Disconnect the power connector cable **(1)** from the system board.

<span id="page-50-0"></span>**2.** Release the power connector **(2)** from the retention clips built into the bottom cover.

![](_page_50_Picture_1.jpeg)

**3.** Remove the power connector cable.

Reverse this procedure to install the power connector cable.

### **System board**

![](_page_50_Picture_158.jpeg)

Before removing the system board, follow these steps:

- **1.** Shut down the computer. If you are unsure whether the computer is off or in Hibernation, turn the computer on, and then shut it down through the operating system.
- **2.** Disconnect all external devices connected to the computer.
- **3.** Disconnect the power from the computer by first unplugging the power cord from the AC outlet and then unplugging the AC adapter from the computer.
- **4.** Remove the keyboard/top cover (see [Keyboard/top cover on page 26\)](#page-31-0), and then remove the following components:
	- **a.** Battery (see [Battery on page 30\)](#page-35-0)
	- **b.** WLAN module (see [WLAN module on page 32](#page-37-0))
	- **c.** Fan (see [Fan on page 35](#page-40-0))
	- **d.** Audio/USB board (see [Audio/USB board on page 34](#page-39-0))

When replacing the system board, be sure that the heat sink (see [Heat sink on page 47](#page-52-0)) and the memory modules (see [Memory module on page 49\)](#page-54-0) are removed from the defective system board and installed on the replacement system board.

Remove the system board:

- **1.** Release the ZIF connector **(1)** to which the power button board cable is attached, and then disconnect the power button board cable from the system board.
- **2.** Release the ZIF connector **(2)** to which the hard drive cable is attached, and then disconnect the hard drive cable from the system board.
- **3.** Disconnect the power connector cable **(3)** from the system board.
- **4.** Remove the six Phillips PM2.4×5.7 screws **(4)** that secure the system board to the bottom cover.

![](_page_51_Figure_6.jpeg)

- **5.** Flex the left side of the bottom cover **(1)** until the heat sink has clearance for release.
- **6.** Lift the left side of the heat sink **(2)** and system board until it rests at an angle.
- **7.** Remove the heat sink **(3)** and system board by sliding them up and to the left at an angle.

![](_page_51_Picture_10.jpeg)

Reverse this procedure to install the system board.

## <span id="page-52-0"></span>**Heat sink**

![](_page_52_Picture_155.jpeg)

Before removing the heat sink, follow these steps:

- **1.** Shut down the computer. If you are unsure whether the computer is off or in Hibernation, turn the computer on, and then shut it down through the operating system.
- **2.** Disconnect all external devices connected to the computer.
- **3.** Disconnect the power from the computer by first unplugging the power cord from the AC outlet and then unplugging the AC adapter from the computer.
- **4.** Remove the keyboard/top cover (see [Keyboard/top cover on page 26\)](#page-31-0), and then remove the following components:
	- **a.** Battery (see [Battery on page 30\)](#page-35-0)
	- **b.** WLAN module (see [WLAN module on page 32](#page-37-0))
	- **c.** Fan (see [Fan on page 35](#page-40-0))
	- **d.** Audio/USB board (see [Audio/USB board on page 34](#page-39-0))
	- **e.** Speakers (see [Speakers on page 36](#page-41-0))
	- **f.** Display assembly (see [Display assembly on page 38\)](#page-43-0)
	- **g.** System board (see [System board on page 45](#page-50-0))

Remove the heat sink:

- **1.** Turn the system board upside down with the front toward you.
- **2.** Loosen the four captive screws **(1)** that secure the heat sink to the system board.
	- **X NOTE:** Due to the adhesive quality of the thermal material located between the heat sink and system board components, it may be necessary to move the heat sink from side to side to detach it.

**3.** Remove the heat sink **(2)**.

![](_page_53_Picture_1.jpeg)

**NOTE:** The thermal material must be thoroughly cleaned from the surfaces of the heat sink and the system board each time the heat sink is removed. Thermal paste is used on the processor **(1)** and the heat sink section **(2)** that services it.

![](_page_53_Figure_3.jpeg)

Reverse this procedure to install the heat sink.

### <span id="page-54-0"></span>**Memory module**

![](_page_54_Picture_164.jpeg)

Before removing the memory module, follow these steps:

- **1.** Shut down the computer. If you are unsure whether the computer is off or in Hibernation, turn the computer on, and then shut it down through the operating system.
- **2.** Disconnect all external devices connected to the computer.
- **3.** Disconnect the power from the computer by first unplugging the power cord from the AC outlet and then unplugging the AC adapter from the computer.
- **4.** Remove the keyboard/top cover (see [Keyboard/top cover on page 26\)](#page-31-0), and then remove the following components:
	- **a.** Battery (see [Battery on page 30\)](#page-35-0)
	- **b.** WLAN module (see [WLAN module on page 32](#page-37-0))
	- **c.** Fan (see [Fan on page 35](#page-40-0))
	- **d.** Audio/USB board (see [Audio/USB board on page 34](#page-39-0))
	- **e.** Speakers (see [Speakers on page 36](#page-41-0))
	- **f.** Display assembly (see [Display assembly on page 38\)](#page-43-0)
	- **g.** System board (see [System board on page 45](#page-50-0))

Remove the memory module:

- **1.** Turn the system board upside down with the front toward you.
- **2.** Spread the retaining tabs **(1)** on each side of the memory module slot to release the memory module. (The memory module tilts up.)
- **3.** Remove the memory module **(2)** by pulling it away from the slot at an angle.

![](_page_54_Picture_18.jpeg)

Reverse this procedure to install a memory module.

# <span id="page-55-0"></span>**6 Using Setup Utility (BIOS) and HP PC Hardware Diagnostics (UEFI)**

Setup Utility, or Basic Input/Output System (BIOS), controls communication between all the input and output devices on the system (such as disk drives, display, keyboard, mouse, and printer). Setup Utility (BIOS) includes settings for the types of devices installed, the startup sequence of the computer, and the amount of system and extended memory.

## **Starting Setup Utility (BIOS)**

To start Setup Utility (BIOS), turn on or restart the computer, quickly press esc, and then press f10.

**BY NOTE:** Use extreme care when making changes in Setup Utility (BIOS). Errors can prevent the computer from operating properly.

## **Updating the BIOS**

Updated versions of the BIOS may be available on the HP website.

Most BIOS updates on the HP website are packaged in compressed files called *SoftPaqs*.

Some download packages contain a file named Readme.txt, which contains information regarding installing and troubleshooting the file.

#### **Determining the BIOS version**

To determine whether available BIOS updates contain later BIOS versions than those currently installed on the computer, you need to know the version of the system BIOS currently installed.

BIOS version information (also known as *ROM date* and *System BIOS*) can be revealed by pressing fn+esc (if you are already in Windows) or by using Setup Utility (BIOS).

- **1.** Start Setup Utility (BIOS) (see **Starting Setup Utility (BIOS)** on page 50).
- **2.** Use the arrow keys to select **Main**.
- **3.** To exit Setup Utility (BIOS) without saving your changes, use the arrow keys to select **Exit**, select **Exit Discarding Changes**, and then press **enter**.
- **4.** Select **Yes**.

### <span id="page-56-0"></span>**Downloading a BIOS update**

**CAUTION:** To reduce the risk of damage to the computer or an unsuccessful installation, download and install a BIOS update only when the computer is connected to reliable external power using the AC adapter. Do not download or install a BIOS update while the computer is running on battery power, docked in an optional docking device, or connected to an optional power source. During the download and installation, follow these instructions:

Do not disconnect power from the computer by unplugging the power cord from the AC outlet.

Do not shut down the computer or initiate Sleep.

Do not insert, remove, connect, or disconnect any device, cable, or cord.

- **1.** From the Start screen, type hp support assistant, and then select the **HP Support Assistant**  app.
- **2.** Click **Updates and tune-ups**, and then click **Check for HP updates now**.
- **3.** Follow the on-screen instructions.
- **4.** At the download area, follow these steps:
	- **a.** Identify the most recent BIOS update and compare it to the BIOS version currently installed on your computer. If the update is more recent than your BIOS, make a note of the date, name, or other identifier. You may need this information to locate the update later, after it has been downloaded to your hard drive.
	- **b.** Follow the on-screen instructions to download your selection to the hard drive.

If the update is more recent than your BIOS, make a note of the path to the location on your hard drive where the BIOS update is downloaded. You will need to access this path when you are ready to install the update.

**NOTE:** If you connect your computer to a network, consult the network administrator before installing any software updates, especially system BIOS updates.

BIOS installation procedures vary. Follow any instructions that are revealed on the screen after the download is complete. If no instructions are revealed, follow these steps:

- **1.** From the Start screen, type file, and then select **File Explorer**.
- **2.** Click your hard drive designation. The hard drive designation is typically Local Disk (C:).
- **3.** Using the hard drive path you recorded earlier, open the folder on your hard drive that contains the update.
- **4.** Double-click the file that has an .exe extension (for example, *filename.exe*). The BIOS installation begins.
- **5.** Complete the installation by following the on-screen instructions.

**X NOTE:** After a message on the screen reports a successful installation, you can delete the downloaded file from your hard drive.

## <span id="page-57-0"></span>**Using HP PC Hardware Diagnostics (UEFI)**

HP PC Hardware Diagnostics is a Unified Extensible Firmware Interface (UEFI) that allows you to run diagnostic tests to determine whether the computer hardware is functioning properly. The tool runs outside the operating system so that it can isolate hardware failures from issues that are caused by the operating system or other software components.

To start HP PC Hardware Diagnostics UEFI:

**1.** Turn on or restart the computer, quickly press esc, and then press f2.

The BIOS searches three places for the diagnostic tools, in the following order:

- **a.** Connected USB drive
- **WE:** To download the HP PC Hardware Diagnostics (UEFI) tool to a USB drive, see Downloading HP PC Hardware Diagnostics (UEFI) to a USB device on page 52.
- **b.** Hard drive
- **c.** BIOS
- **2.** When the diagnostic tool opens, use the keyboard arrow keys to select the type of diagnostic test you want to run, and then follow the on-screen instructions.

**NOTE:** If you need to stop a diagnostic test, press esc.

#### **Downloading HP PC Hardware Diagnostics (UEFI) to a USB device**

**WE:** Instructions for downloading HP PC Hardware Diagnostics (UEFI) are provided in English only.

- **1.** Go to <http://www.hp.com>.
- **2.** Point to **Support**, located at the top of the page, and then click **Download Drivers**.
- **3.** In the text box, enter the product name, and then click **Go**.

 $-$  or  $-$ 

Click **Find Now** to let HP automatically detect your product.

- **4.** Select your computer model, and then select your operating system.
- **5.** In the **Diagnostic** section, click **HP UEFI Support Environment**.

 $-$  or  $-$ 

Click **Download**, and then select **Run**.

# <span id="page-58-0"></span>**7 Specifications**

![](_page_58_Picture_128.jpeg)

**NOTE:** Applicable product safety standards specify thermal limits for plastic surfaces. The device operates well within this range of temperatures.

# <span id="page-59-0"></span>**8 Backing up, restoring, and recovering**

This chapter provides information about the following processes:

- Creating recovery media and backups
- Restoring and recovering your system

## **Creating recovery media and backups**

**1.** After you successfully set up the computer, create HP Recovery media. This step creates a backup of the HP Recovery partition on the computer. The backup can be used to reinstall the original operating system in cases where the hard drive is corrupted or has been replaced.

HP Recovery media you create will provide the following recovery options:

- System Recovery—Reinstalls the original operating system and the programs that were installed at the factory.
- Minimized Image Recovery—Reinstalls the operating system and all hardware-related drivers and software, but not other software applications.
- Factory Reset—Restores the computer to its original factory state by deleting all information from the hard drive and re-creating the partitions. Then it reinstalls the operating system and the software that was installed at the factory.

See [Creating HP Recovery media on page 55.](#page-60-0)

**2.** Use the Windows tools to create system restore points and create backups of personal information. For more information and steps, see Help and Support. From the Start screen, type help, and then select **Help and Support**.

#### <span id="page-60-0"></span>**Creating HP Recovery media**

HP Recovery Manager is a software program that offers a way to create recovery media after you successfully set up the computer. HP Recovery media can be used to perform system recovery if the hard drive becomes corrupted. System recovery reinstalls the original operating system and the software programs installed at the factory, and then configures the settings for the programs. HP Recovery media can also be used to customize the system or restore the factory image if you replace the hard drive.

- Only one set of HP Recovery media can be created. Handle these recovery tools carefully, and keep them in a safe place.
- HP Recovery Manager examines the computer and determines the required storage capacity for the blank USB flash drive or the number of blank DVD discs that will be required.
- To create recovery discs, your computer must have an optical drive with DVD writer capability, and you must use only high-quality blank DVD-R, DVD+R, DVD-R DL, or DVD+R DL discs. Do not use rewritable discs such as CD±RW, DVD±RW, double-layer DVD±RW, or BD-RE (rewritable Blu-ray) discs; they are not compatible with HP Recovery Manager software. Or instead you can use a high-quality blank USB flash drive.
- If your computer does not include an integrated optical drive with DVD writer capability, but you would like to create DVD recovery media, you can use an external optical drive (purchased separately) to create recovery discs, or you can obtain recovery discs for your computer from support. See the **Worldwide Telephone Numbers** booklet included with the computer. You can also find contact information from the HP website. Go to [http://www.hp.com/support,](http://www.hp.com/support) select your country or region, and follow the on-screen instructions. If you use an external optical drive, it must be connected directly to a USB port on the computer; the drive cannot be connected to a USB port on an external device, such as a USB hub.
- Be sure that the computer is connected to AC power before you begin creating the recovery media.
- The creation process can take up to an hour or more. Do not interrupt the creation process.
- If necessary, you can exit the program before you have finished creating all of the recovery DVDs. HP Recovery Manager will finish burning the current DVD. The next time you start HP Recovery Manager, you will be prompted to continue, and the remaining discs will be burned.

To create HP Recovery media:

- **1.** From the Start screen, type recovery, and then select **HP Recovery Manager**.
- **2.** Select **Recovery Media Creation**, and then follow the on-screen instructions.

If you ever need to recover the system, see [Recovering using HP Recovery Manager on page 57](#page-62-0).

### <span id="page-61-0"></span>**Restore and recovery**

There are several options for recovering your system. Choose the method that best matches your situation and level of expertise:

- Windows offers several options for restoring from backup, refreshing the computer, and resetting the computer to its original state. For more information and steps, see Help and Support. From the Start screen, type help, and then select **Help and Support**.
- If you need to correct a problem with a preinstalled application or driver, use the Drivers and Applications Reinstall option of HP Recovery Manager to reinstall the individual application or driver.

From the Start screen, type recovery, select **HP Recovery Manager**, select **Drivers and Applications Reinstall**, and then follow the on-screen instructions.

If you want to reset your computer using a minimized image, you can choose the HP Minimized Image Recovery option from the HP Recovery partition (select models only) or HP Recovery media. Minimized Image Recovery installs only drivers and hardware-enabling applications. Other applications included in the image continue to be available for installation through the Drivers and Applications Reinstall option in HP Recovery Manager.

For more information, see [Recovering using HP Recovery Manager on page 57](#page-62-0).

- If you want to recover the computer's original factory partitioning and content, you can choose the System Recovery option from the HP Recovery partition (select models only) or use the HP Recovery media that you have created. For more information, see [Recovering using HP Recovery Manager](#page-62-0) [on page 57.](#page-62-0) If you have not already created recovery media, see [Creating HP Recovery media](#page-60-0) [on page 55.](#page-60-0)
- If you have replaced the hard drive, you can use the Factory Reset option of HP Recovery media to restore the factory image to the replacement drive. For more information, see [Recovering using HP](#page-62-0) [Recovery Manager on page 57.](#page-62-0)
- If you wish to remove the recovery partition to reclaim hard drive space, HP Recovery Manager offers the Remove Recovery Partition option.

For more information, see [Removing the HP Recovery partition \(select models only\) on page 59.](#page-64-0)

#### <span id="page-62-0"></span>**Recovering using HP Recovery Manager**

HP Recovery Manager software allows you to recover the computer to its original factory state by using the HP Recovery media that you created or by using the HP Recovery partition (select models only). If you have not already created recovery media, see [Creating HP Recovery media on page 55](#page-60-0).

Using HP Recovery media, you can choose from one of the following recovery options:

- System Recovery—Reinstalls the original operating system, and then configures the settings for the programs that were installed at the factory.
- Minimized Image Recovery (select models only)—Reinstalls the operating system and all hardwarerelated drivers and software, but not other software applications.
- Factory Reset—Restores the computer to its original factory state by deleting all information from the hard drive and re-creating the partitions. Then it reinstalls the operating system and the software that was installed at the factory.

The HP Recovery partition (select models only) allows System Recovery and Minimized Image Recovery.

#### **What you need to know**

- HP Recovery Manager recovers only software that was installed at the factory. For software not provided with this computer, you must either download the software from the manufacturer's website or reinstall the software from the media provided by the manufacturer.
- Recovery through HP Recovery Manager should be used as a final attempt to correct computer issues.
- HP Recovery media must be used if the computer hard drive fails. If you have not already created recovery media, see [Creating HP Recovery media on page 55.](#page-60-0)
- To use the Factory Reset option, you must use HP Recovery media. If you have not already created recovery media, see [Creating HP Recovery media on page 55.](#page-60-0)
- If the HP Recovery media does not work, you can obtain recovery media for your system from support. See the Worldwide Telephone Numbers booklet included with the computer. You can also find contact information from the HP website. Go to [http://www.hp.com/support,](http://www.hp.com/support) select your country or region, and follow the on-screen instructions.
- **IMPORTANT:** HP Recovery Manager does not automatically provide backups of your personal data. Before beginning recovery, back up any personal data you wish to retain.

#### <span id="page-63-0"></span>**Using the HP Recovery partition (select models only)**

The HP Recovery partition (select models only) allows you to perform a system recovery or minimized image recovery without the need for recovery discs or a recovery USB flash drive. This type of recovery can only be used if the hard drive is still working.

To start HP Recovery Manager from the HP Recovery partition:

**1.** Press f11 while the computer boots.

 $-$  or  $-$ 

Press and hold f11 as you press the power button.

- **2.** Select **Troubleshoot** from the boot options menu.
- **3.** Select **Recovery Manager**, and then follow the on-screen instructions.

#### **Using HP Recovery media to recover**

You can use HP Recovery media to recover the original system. This method can be used if your system does not have an HP Recovery partition or if the hard drive is not working properly.

- **1.** If possible, back up all personal files.
- **2.** Insert the HP Recovery media that you created, and then restart the computer.
- **W** NOTE: If the computer does not automatically restart in HP Recovery Manager, change the computer boot order. See Changing the computer boot order on page 58.
- **3.** Follow the on-screen instructions.

#### **Changing the computer boot order**

If computer does not restart in HP Recovery Manager, you can change the computer boot order, which is the order of devices listed in BIOS where the computer looks for startup information. You can change the selection for an optical drive or a USB flash drive.

To change the boot order:

- **1.** Insert the HP Recovery media you created.
- **2.** Restart the computer, quickly press esc, and then press f9 for boot options.
- **3.** Select the optical drive or USB flash drive you want to boot from.
- **4.** Follow the on-screen instructions.

### <span id="page-64-0"></span>**Removing the HP Recovery partition (select models only)**

HP Recovery Manager software allows you to remove the HP Recovery partition to free up hard drive space.

**IMPORTANT:** After you remove the HP Recovery partition, you can no longer use the Windows Refresh option or the Windows option to remove everything and reinstall Windows. In addition, you will not be able to perform System Recovery or Minimized Image Recovery from the HP Recovery partition. So before you remove the Recovery partition, create HP Recovery media; see [Creating HP Recovery media on page 55.](#page-60-0)

Follow these steps to remove the HP Recovery partition:

- **1.** From the Start screen, type recovery, and then select **HP Recovery Manager**.
- **2.** Select **Remove Recovery Partition**, and then follow the on-screen instructions.

# <span id="page-65-0"></span>**9 Power cord set requirements**

The wide-range input feature of the computer permits it to operate from any line voltage from 100 to 120 volts AC, or from 220 to 240 volts AC.

The 3-conductor power cord set included with the computer meets the requirements for use in the country or region where the equipment is purchased.

Power cord sets for use in other countries and regions must meet the requirements of the country or region where the computer is used.

### **Requirements for all countries**

The following requirements are applicable to all countries and regions:

- The length of the power cord set must be at least 1.0 m (3.3 ft) and no more than 2.0 m (6.5 ft).
- All power cord sets must be approved by an acceptable accredited agency responsible for evaluation in the country or region where the power cord set will be used.
- The power cord sets must have a minimum current capacity of 10 amps and a nominal voltage rating of 125 or 250 V AC, as required by the power system of each country or region.
- The appliance coupler must meet the mechanical configuration of an EN 60 320/IEC 320 Standard Sheet C13 connector for mating with the appliance inlet on the back of the computer. Requirements for all countries 113

### **Requirements for specific countries and regions**

![](_page_65_Picture_181.jpeg)

![](_page_66_Picture_108.jpeg)

**1.** The flexible cord must be Type HO5VV-F, 3-conductor, 1.0-mm² conductor size. Power cord set fittings (appliance coupler and wall plug) must bear the certification mark of the agency responsible for evaluation in the country or region where it will be used.

- **2.** The flexible cord must be Type SPT-3 or equivalent, No. 18 AWG, 3-conductor. The wall plug must be a two-pole grounding type with a NEMA 5-15P (15 A, 125 V) or NEMA 6-15P (15 A, 250 V) configuration.
- **3.** The appliance coupler, flexible cord, and wall plug must bear a "T" mark and registration number in accordance with the Japanese Dentori Law. The flexible cord must be Type VCT or VCTF, 3-conductor, 1.00-mm<sup>2</sup> conductor size. The wall plug must be a two-pole grounding type with a Japanese Industrial Standard C8303 (7 A, 125 V) configuration.
- **4.** The flexible cord must be Type RVV, 3-conductor, 0.75-mm² conductor size. Power cord set fittings (appliance coupler and wall plug) must bear the certification mark of the agency responsible for evaluation in the country or region where it will be used.
- **5.** The flexible cord must be Type VCTF, 3-conductor, 0.75-mm² conductor size. Power cord set fittings (appliance coupler and wall plug) must bear the certification mark of the agency responsible for evaluation in the country or region where it will be used.

# <span id="page-67-0"></span>**10 Recycling**

When a non-rechargeable or rechargeable battery has reached the end of its useful life, do not dispose of the battery in general household waste. Follow the local laws and regulations in your area for battery disposal.

HP encourages customers to recycle used electronic hardware, HP original print cartridges, and rechargeable batteries. For more information about recycling programs, see the HP Web site at [http://www.hp.com/](http://www.hp.com/recycle) [recycle](http://www.hp.com/recycle).

# <span id="page-68-0"></span>**Index**

#### **A**

AC adapter light [10](#page-15-0) AC adapter, spare part number [17,](#page-22-0) [18](#page-23-0) action keys [5](#page-10-0) antenna location [3](#page-8-0) removal [43](#page-48-0) spare part number [16](#page-21-0), [19,](#page-24-0) [44](#page-49-0) Antenna Kit, spare part number [16,](#page-21-0) [19,](#page-24-0) [44](#page-49-0) audio, product description [1](#page-6-0) audio-in jack [8](#page-13-0) audio-out jack [8](#page-13-0) audio/USB board removal [34](#page-39-0) spare part number [14](#page-19-0), [19,](#page-24-0) [34](#page-39-0)

#### **B**

battery removal [30](#page-35-0) spare part number [14](#page-19-0), [18,](#page-23-0) [30](#page-35-0) bottom components [11](#page-16-0) bottom cover, spare part numbers [15,](#page-20-0) [20](#page-25-0) buttons components [4](#page-9-0) power [4](#page-9-0),[8](#page-13-0) TouchPad [7](#page-12-0) volume [9](#page-14-0) Windows [3](#page-8-0)

#### **C**

cables, service considerations [21](#page-26-0) caps lock light [6](#page-11-0) chipset, product description [1](#page-6-0) components bottom [11](#page-16-0) buttons [4](#page-9-0) display [3](#page-8-0) keys [5](#page-10-0) left side [8](#page-13-0) lights [6](#page-11-0) right side [10](#page-15-0)

speakers [4](#page-9-0) TouchPad [7](#page-12-0) computer major components [13](#page-18-0) specifications [53](#page-58-0) connectors, service considerations [21](#page-26-0)

#### **D**

display assembly, spare part numbers [16](#page-21-0) display back cover, spare part numbers [16](#page-21-0), [19](#page-24-0) Display Hinge Kit, spare part number [16,](#page-21-0) [19](#page-24-0), [42](#page-47-0) display panel product description [1](#page-6-0) removal [39](#page-44-0) spare part number [16](#page-21-0), [19,](#page-24-0) [41](#page-46-0) display panel cable removal [41](#page-46-0) spare part number [16](#page-21-0), [19,](#page-24-0) [42](#page-47-0) display, exterior components [3](#page-8-0) DVD-RW Drive, spare part number [17,](#page-22-0) [18](#page-23-0)

#### **E**

electrostatic discharge [22](#page-27-0) equipment guidelines [24](#page-29-0) esc key [5](#page-10-0) Ethernet, product description [2](#page-7-0) external media cards, product description [2](#page-7-0)

#### **F**

fan removal [35](#page-40-0) spare part number [14](#page-19-0), [19,](#page-24-0) [35](#page-40-0) feet locations [25](#page-30-0) spare part number [25](#page-30-0) fn key [5](#page-10-0)

#### **G**

graphics, product description [1](#page-6-0)

grounding guidelines [22](#page-27-0) guidelines equipment [24](#page-29-0) grounding [22](#page-27-0) packaging [23](#page-28-0) transporting [23](#page-28-0) workstation [23](#page-28-0)

#### **H**

hard drive product description [1](#page-6-0) removal [31](#page-36-0) spare part numbers [15,](#page-20-0) [18](#page-23-0), [31](#page-36-0) Hard Drive Hardware Kit, spare part number [19](#page-24-0) hard drive light [10](#page-15-0) HDMI port [10](#page-15-0) HDMI-to-VGA adapter, spare part number [17](#page-22-0), [18](#page-23-0) headphone jack [8](#page-13-0) heat sink removal [47](#page-52-0) spare part number [14](#page-19-0), [20,](#page-25-0) [47](#page-52-0) hinge removal [42](#page-47-0) spare part number [16](#page-21-0), [19,](#page-24-0) [42](#page-47-0) hinge cover removal [42](#page-47-0) spare part numbers [16,](#page-21-0) [19](#page-24-0), [43](#page-48-0)

#### **J**

jacks audio-in [8](#page-13-0) audio-out [8](#page-13-0) headphone [8](#page-13-0) microphone [8](#page-13-0)

#### **K**

keyboard/top cover removal [26](#page-31-0) spare part numbers [14,](#page-19-0) [18](#page-23-0), [19](#page-24-0), [26](#page-31-0) keys action [5](#page-10-0) components [5](#page-10-0)

esc [5](#page-10-0) fn [5](#page-10-0) Windows [5](#page-10-0)

#### **L**

left-side components [8](#page-13-0) lights AC adapter [10](#page-15-0) caps lock [6](#page-11-0) components [6](#page-11-0) hard drive [10](#page-15-0) mute [6](#page-11-0) network jack/status [10](#page-15-0) power [6](#page-11-0) RJ-45 jack/status [10](#page-15-0) webcam [3](#page-8-0)

#### **M**

memory card reader [10](#page-15-0) memory module removal [49](#page-54-0) spare part numbers [14,](#page-19-0) [18,](#page-23-0) [49](#page-54-0) memory, product description [1](#page-6-0) microphone location [3](#page-8-0) product description [1](#page-6-0) microphone jack [8](#page-13-0) model name [1](#page-6-0) mute light [6](#page-11-0)

#### **N**

network jack/status lights [10](#page-15-0)

#### **O**

operating system, product description [2](#page-7-0) optical drive product description [1](#page-6-0) spare part number [17](#page-22-0), [18](#page-23-0)

#### **P**

packaging guidelines [23](#page-28-0) pen, spare part number [17](#page-22-0), [20](#page-25-0) plastic parts, service considerations [21](#page-26-0) ports HDMI [10](#page-15-0) product description [2](#page-7-0) USB 2.0 [8](#page-13-0) USB 3.0 [10](#page-15-0) power button [4](#page-9-0), [8](#page-13-0)

power button board removal [37](#page-42-0) spare part number [15](#page-20-0), [19,](#page-24-0) [37](#page-42-0) power connector [10](#page-15-0) power connector cable removal [44](#page-49-0) spare part number [15](#page-20-0), [19,](#page-24-0) [44](#page-49-0) power cord set requirements [60](#page-65-0) spare part numbers [18](#page-23-0) power light [6](#page-11-0) power requirements, product description [2](#page-7-0) processor, product description [1](#page-6-0) product description audio [1](#page-6-0) chipset [1](#page-6-0) display panel [1](#page-6-0) Ethernet [2](#page-7-0) external media cards [2](#page-7-0) graphics [1](#page-6-0) hard drive [1](#page-6-0) memory [1](#page-6-0) microphone [1](#page-6-0) operating system [2](#page-7-0) optical drive [1](#page-6-0) ports [2](#page-7-0) power requirements [2](#page-7-0) processors [1](#page-6-0) product name [1](#page-6-0) security [2](#page-7-0) sensors [2](#page-7-0) serviceability [2](#page-7-0) video [1](#page-6-0) wireless [2](#page-7-0) product name [1](#page-6-0)

#### **R**

removal/replacement procedures [25](#page-30-0) right-side components [10](#page-15-0) RJ-45 jack/status lights [10](#page-15-0) Rubber Kit, spare part numbers [15](#page-20-0), [17,](#page-22-0) [19](#page-24-0)

#### **S**

Screw Kit, spare part number [17](#page-22-0), [19](#page-24-0) security cable slot [10](#page-15-0) security, product description [2](#page-7-0) sensors, product description [2](#page-7-0)

service considerations cables [21](#page-26-0) connectors [21](#page-26-0) plastic parts [21](#page-26-0) serviceability, product description [2](#page-7-0) sleeve, spare part number [17,](#page-22-0) [20](#page-25-0) speakers components [4](#page-9-0) location [4,](#page-9-0) [11](#page-16-0) removal [36](#page-41-0) spare part number [15](#page-20-0), [19,](#page-24-0) [36](#page-41-0) system board removal [45](#page-50-0) spare part numbers [19,](#page-24-0) [20](#page-25-0), [45](#page-50-0)

#### **T**

tools required [21](#page-26-0) TouchPad removal [29](#page-34-0) spare part number [14](#page-19-0), [20,](#page-25-0) [29](#page-34-0) TouchPad button [7](#page-12-0) TouchPad components [7](#page-12-0) TouchPad zone [7](#page-12-0) transporting guidelines [23](#page-28-0)

#### **U**

USB 2.0 port [8](#page-13-0) USB 3.0 port [10](#page-15-0)

#### **V**

vents [8](#page-13-0), [11](#page-16-0) video, product description [1](#page-6-0) volume button [9](#page-14-0)

#### **W**

webcam light [3](#page-8-0) webcam, location [3](#page-8-0) webcam/microphone module removal [41](#page-46-0) spare part number [16](#page-21-0), [19,](#page-24-0) [41](#page-46-0) Windows button [3](#page-8-0) Windows key [5](#page-10-0) wireless antenna location [3](#page-8-0) removal [43](#page-48-0) spare part number [16](#page-21-0), [19,](#page-24-0) [44](#page-49-0) wireless, product description [2](#page-7-0) WLAN module removal [32](#page-37-0) spare part numbers [14,](#page-19-0) [18](#page-23-0), [20](#page-25-0), [32](#page-37-0)

workstation guidelines [23](#page-28-0)